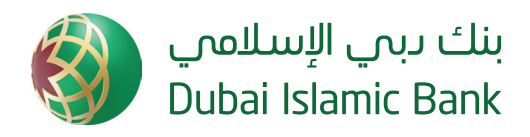

## Welcome to Al Islami Connect Corporate Online

## Please follow the following steps to Login:

- Kindly input your login User ID and One Time Password (OTP) received on your email.
- Once logged in, you will be directed to complete the one time registration.
- Please select 3 questions of your choice from the 'dropdown' list and input your own answer. You shall be able to reset the password by using the 'forget password' option and answering these questions.
- After filling out the security questions, you will receive a new OTP on your email registered with the bank. Please input this new OTP in the OTP field to complete your registration within specified time frame.
- You will be directed to the password creation screen where you will be required to create a new password in line with DIB's password policy. New password should comprise of the following:
	- 8 or more characters
	- Alpha-numeric in nature with atleast 1 capital letter
	- Should include a special character such as (@,\$,%,#) etc

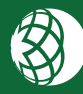

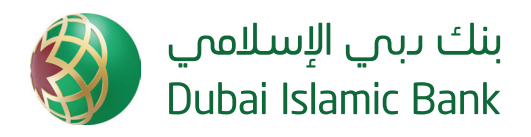

## Digital Token Activation for Payment Authorization – Only for Signatories / **Authorizer**

Login into Al-Islami Connect Online banking portal & click on 'DIGITAL APPS ACTIVATION' icon. A pop-up window shall appear.

- Click on "SendOTP" link on the pop-up window to trigger the OTP email.
- The OTP shall be received via email from eAdvice.CMS@dib.ae.
- Input the OTP in the designated place and click on 'verify'.
- Once verified, click 'OK' icon to display the cronto image.
- Download the mobile application "DIB DIGITAL AUTHORIZATION" on your smart phone from your respective application store (eg Apple App Store, Google Play Store)
- open the "DIB DIGITAL AUTHORIZATION" application from the smart phone and click on 'Digital Token Activation'
- The phone camera will activate.
- Scan the cronto image from the screen and activate the Digital Token. A verification code shall be received as confirmation.
- Setup the 5 digit passcode to access the "DIB DIGITAL AUTHORIZATION" application in your smartphone for future use.

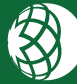